# UCAS APPLICATIONS

HOW TO REGISTER – UCAS 2021

# <u>WWW.UCAS.COM</u>

STUDENTS

### **UCAS**

Coronavirus - latest updates

# Choose your future

xplore your options, apply to university, and more

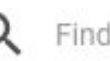

Find courses, information, and more

## Click Undergraduate

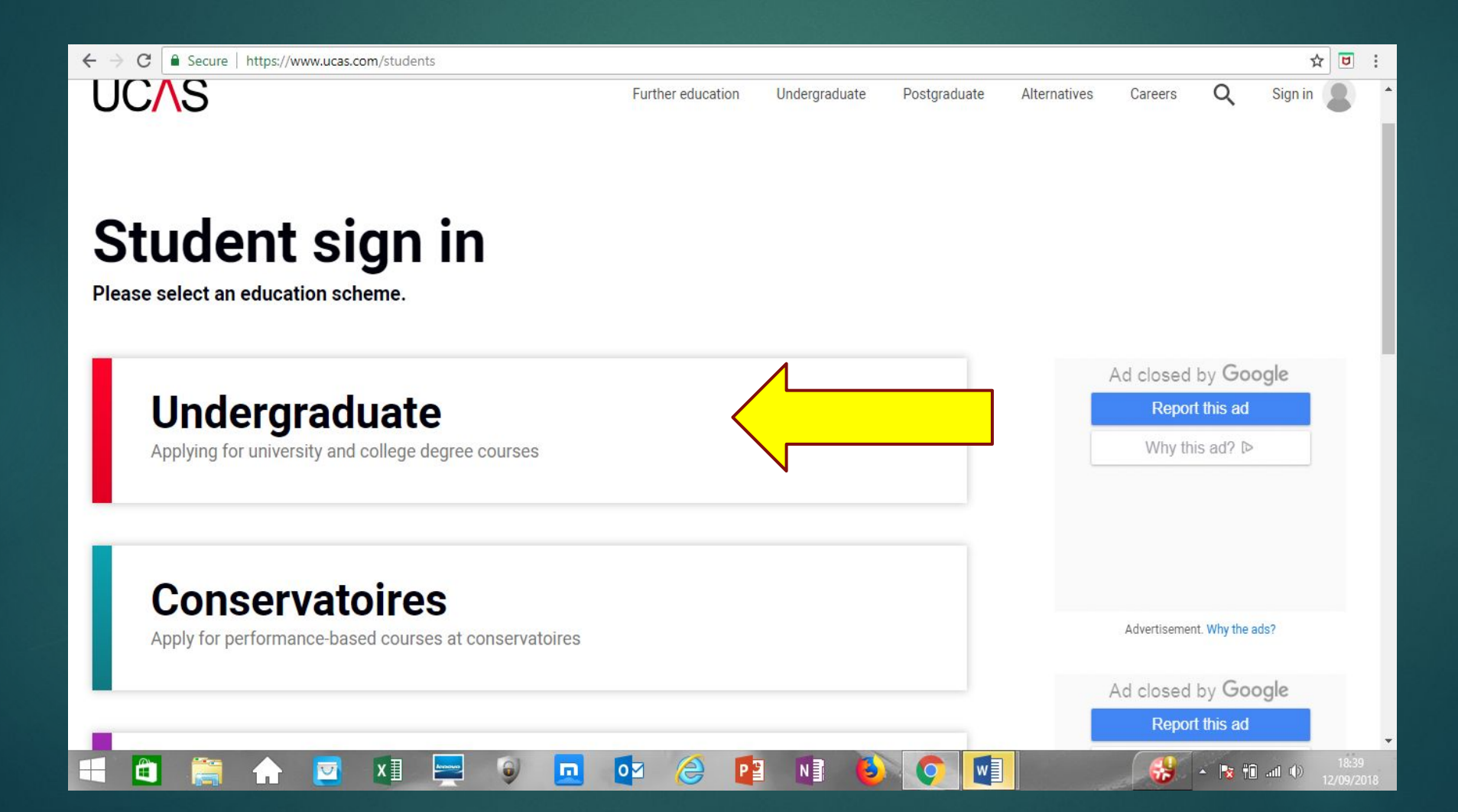

YOU need to register first

### **Undergraduate**

Applying for university and college degree courses

### 2020 entry

Use Track to check the progress of your submitted application.

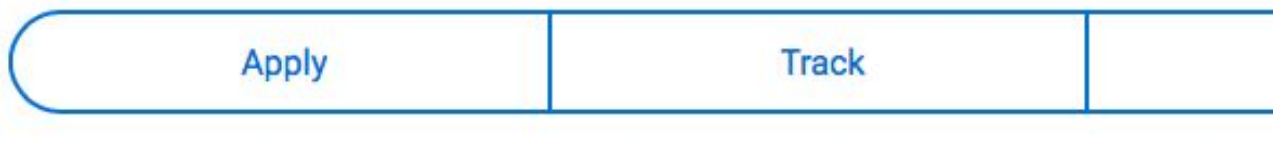

### 2021 entry

Apply now for 2021 entry. Please note, UCAS Track for 2021 entry will not be availa 2020.

Get your UCAS Hub. Your place to discover your options and research your future.

**Apply** 

What's this?

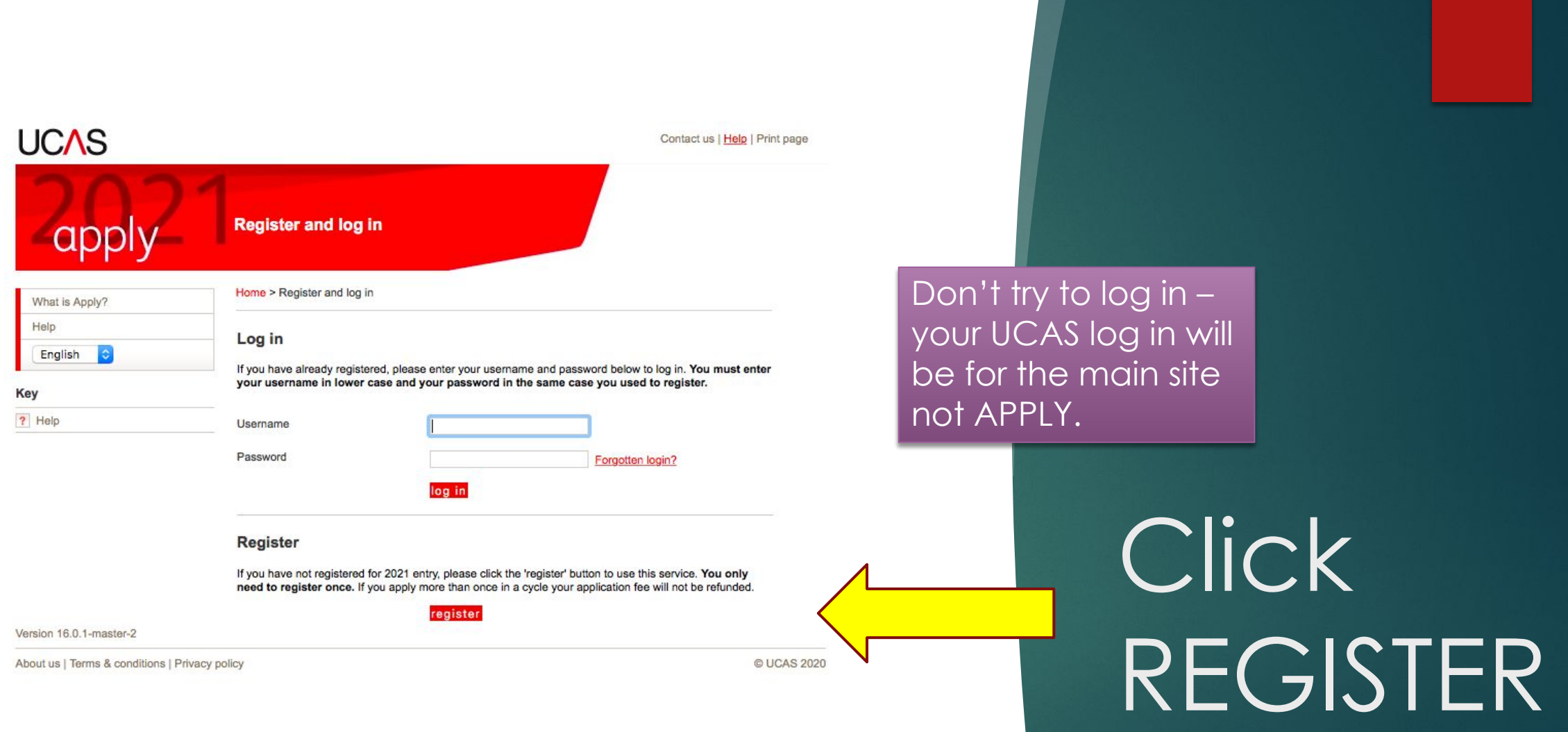

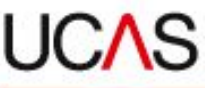

? Help

Contact us | Help

res

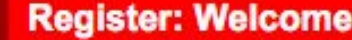

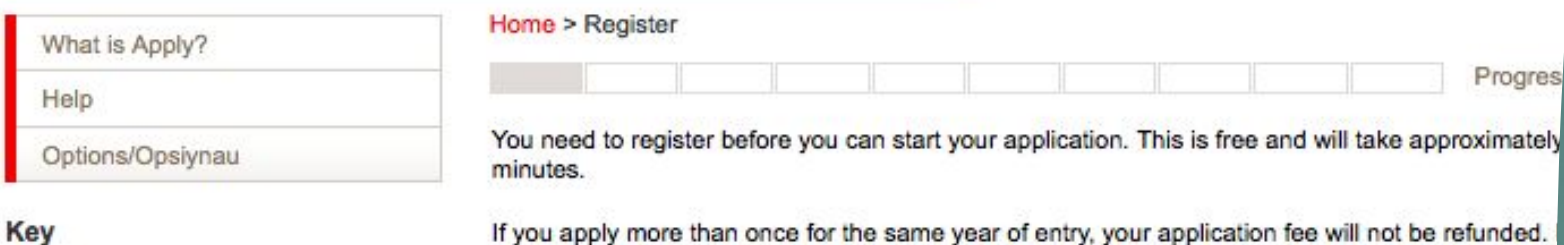

If you apply more than once for the same year of entry, your application fee will not be refunded. have already registered but cannot remember your details, please use the 'forgotten login' link on in screen.

If you are applying through a school, college or centre, you will be asked to enter their buzzword by them, so please have this available. This will allow your school, college or centre to support yo the UCAS application process. They will be able to see and check the progress of your applicatio a reference, add predicted grades, and send your application to UCAS on your behalf. They will a able to see decisions made by your chosen universities and colleges, and your replies.

If you are not applying through a school, college or centre, you can apply as an individual applica

Once you have registered, a username will be automatically generated and you will be asked to c password.Please make a note of these details as you will need them to sign in to your applion later.

previous next

You can find more information about applying on ucas.com.

Help text is available throughout each section.

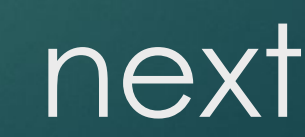

About us | Terms & conditions | Privacy policy

- ii. adapt any modules of the Product for your own purposes.
- iii. use the Product for any commercial purpose whatsoever.
- d. You must not at any time publish or disclose to any unauthorised person any confidential information relating to the Product, or any passwords or user names provided to you by UCAS to enable the use of the Product or the website.
- 3. Licence to use materials provided by you as part of your Application
- a. You hereby grant to us a licence (including the right to sub-license) to use all data, text, information, or other materials which you provide to us in connection with your use of the Product and your Application ("Application Data") to:
- i. process, store and electronically reproduce the Application Data and display the Application Data on the Product.
- ii. reproduce and distribute through any media now known, or hereafter developed, excerpts of the Application Data to higher education institutions chosen by you as part of your Application, and any other agreed third parties.
- 4. Reliance on information
- a. The institution and course data contained in the Product reflects the most current information known to UCAS. Institutions may add or cancel courses after this date. You should check each time you use the Product to see if there have been any changes made which may affect your Application.
- b. University and course codes and other information contained in the Product are supplied to enable completion of your Application only and do not constitute any form of advice or recommendation relating to any particular course or institution.

5. Termination

UCAS shall have the right to terminate your use of the Product immediately if you fail to comply with the terms and conditions of this Agreement.

previous next

Amended 16 March 2011

#### Compulsory fields are marked with an asterisk (\*).

Please tick the box if you accept the  $\sqrt{2}$ terms and conditions\*

Accept terms & conditions and press 'next'

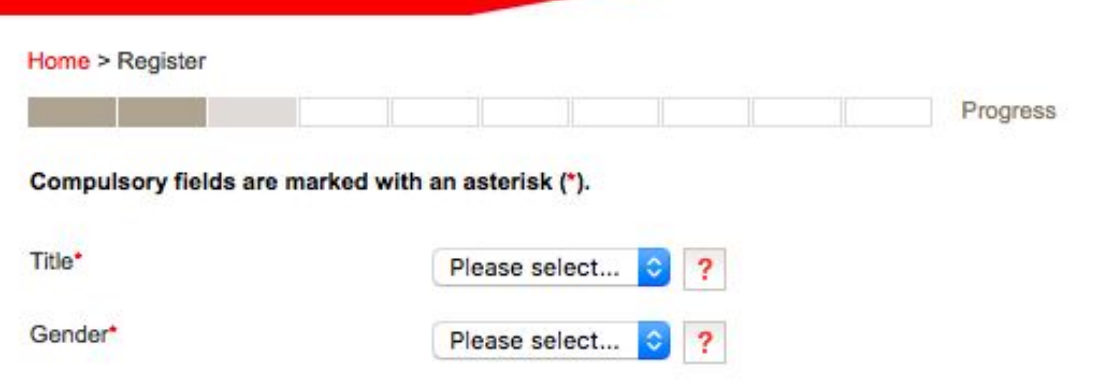

Please enter your name as it is stated on official documents, such as your passport, birth certificate or driving licence.

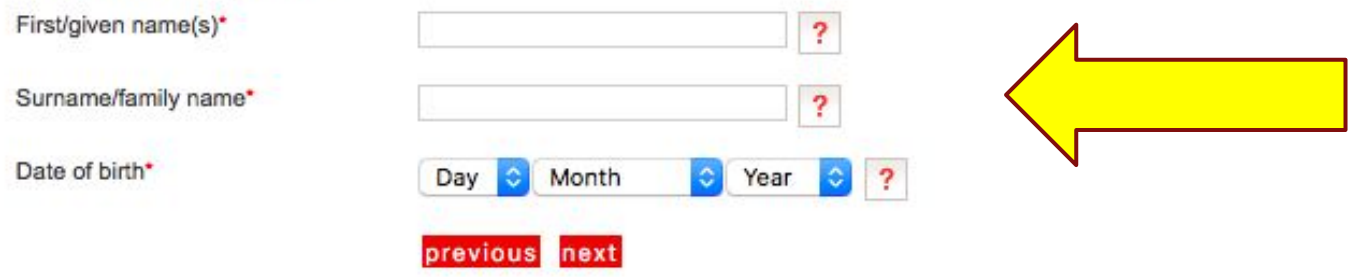

Ensure that your first name matches that on your exam entries/ exam certificates.

le-Katherine not Kate

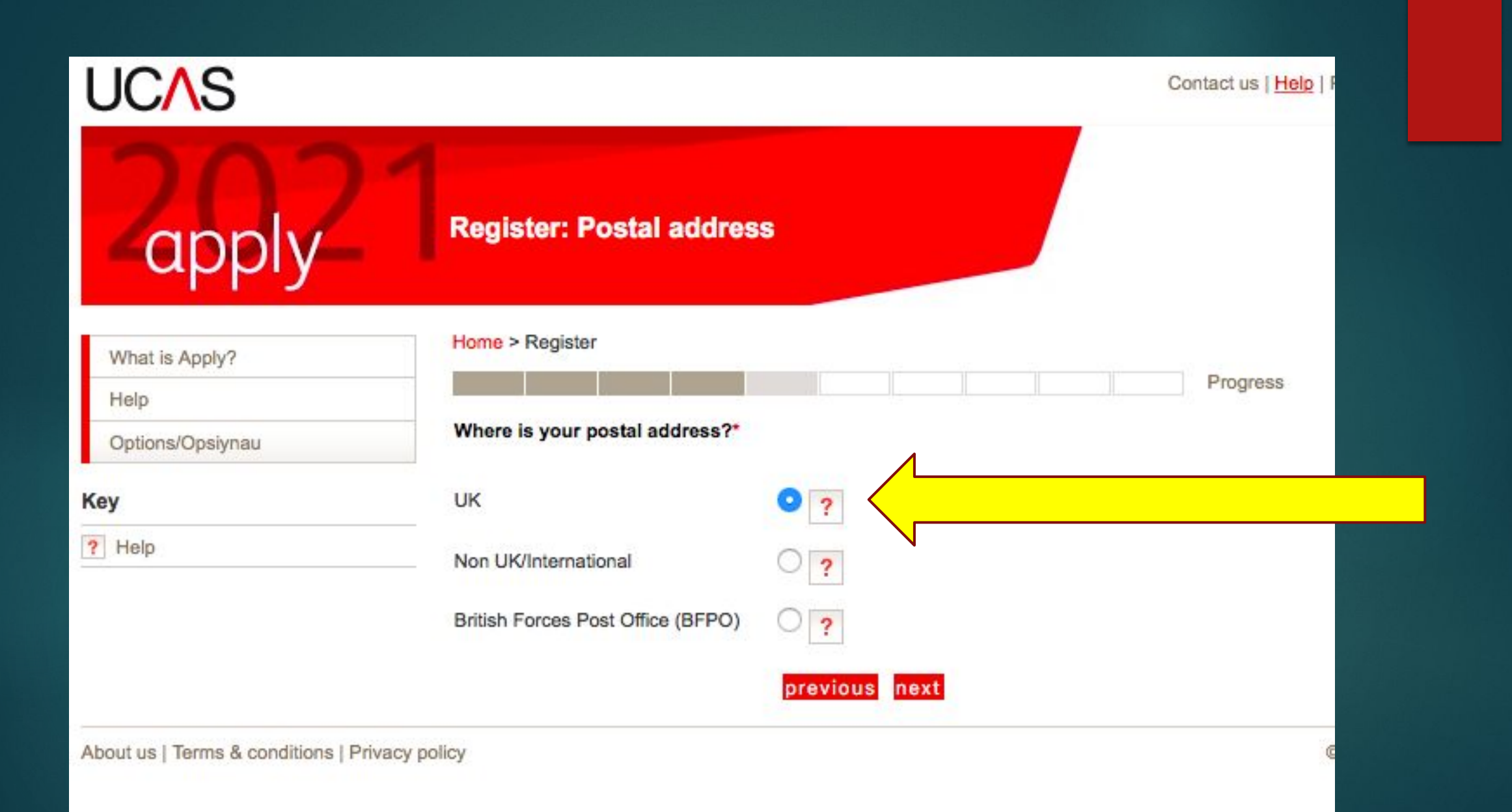

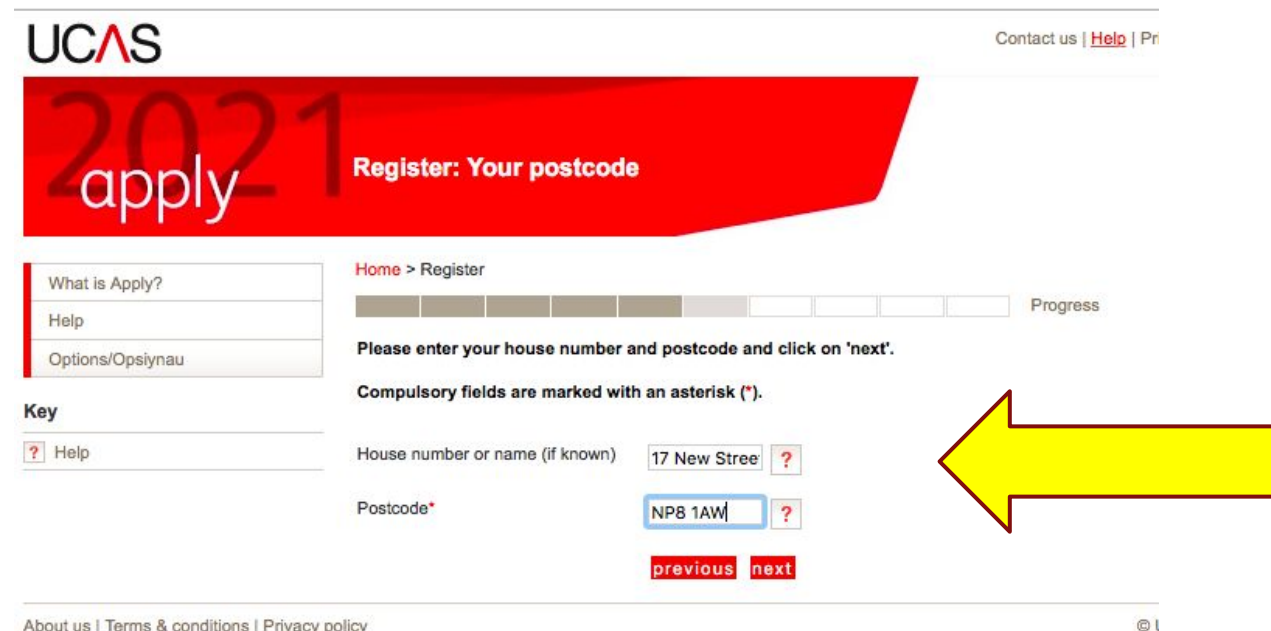

About us | Terms & conditions | Privacy policy

# Use correct capitals for house name

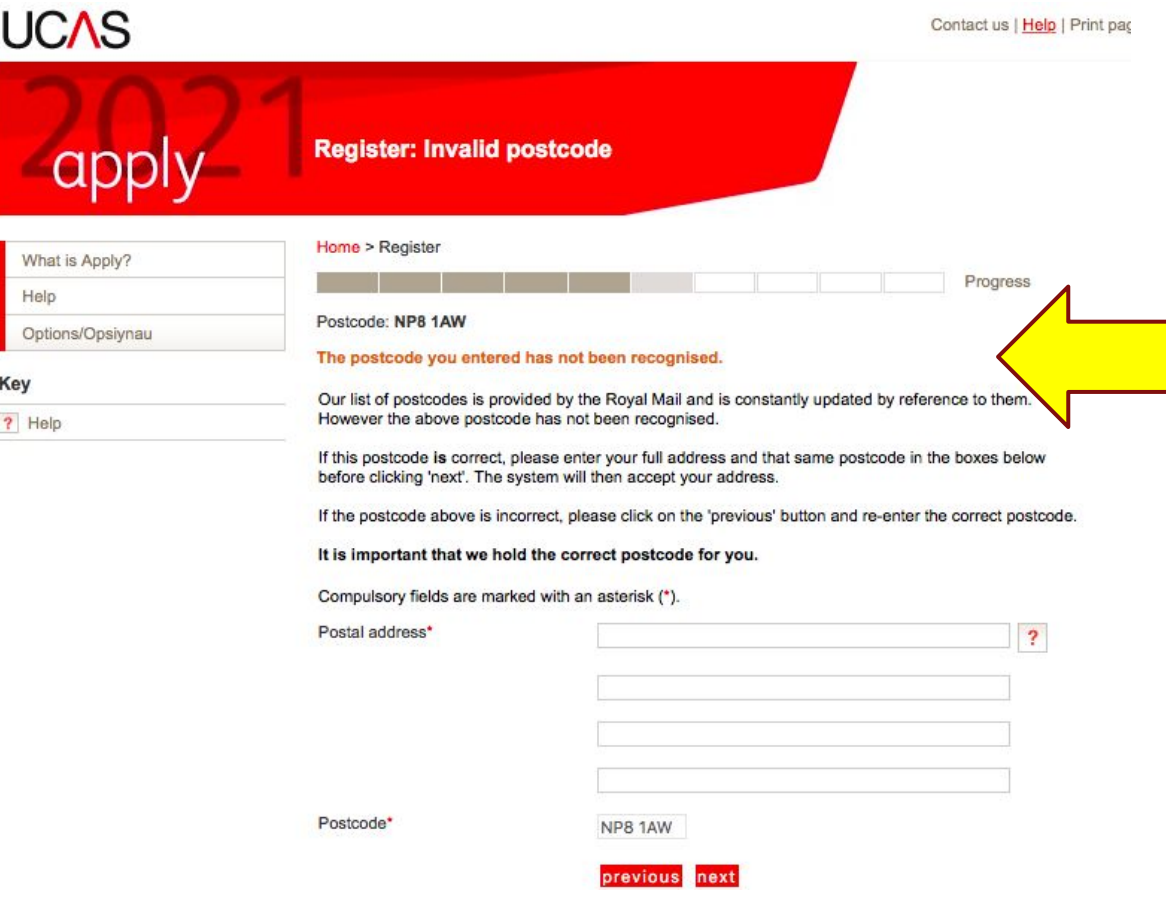

This usually happens. Just make sure you use capitals correctly when you type address in.

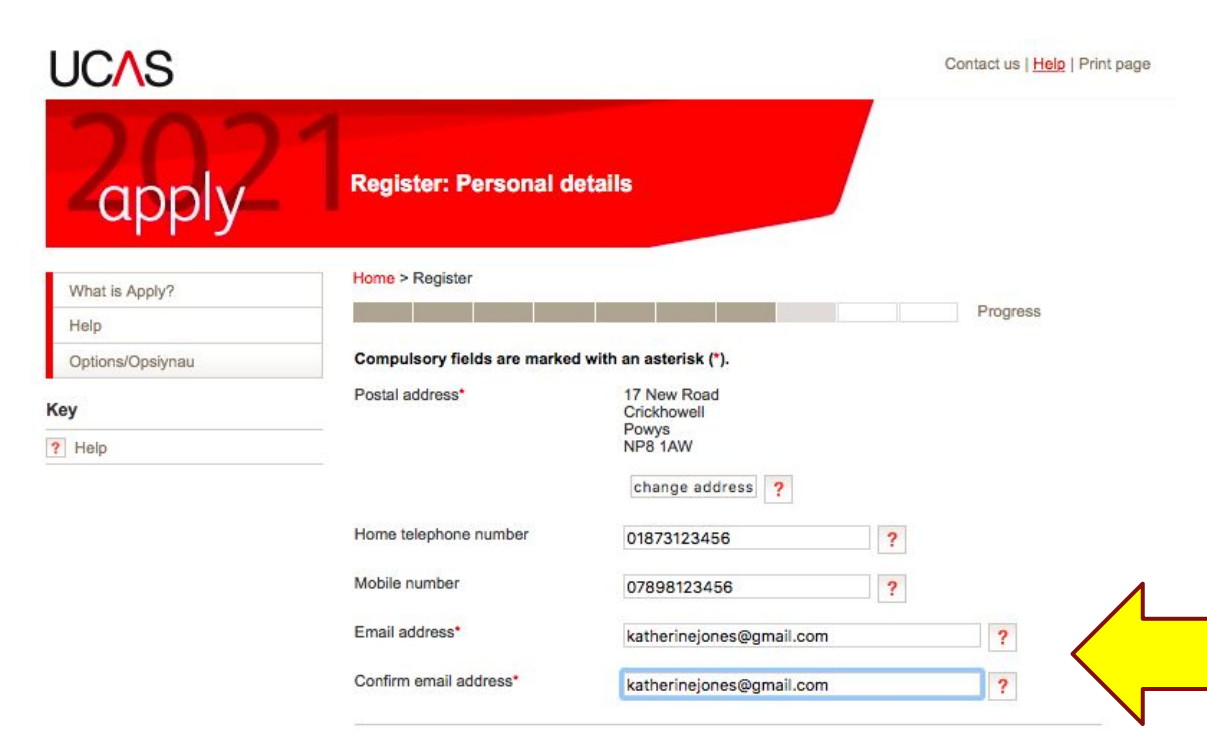

#### Keep up-to date with your application

To make sure you've got everything you need for your journey to higher education, we'll ask you to tell us how you'd like to get your updates.

We'll keep you updated on the progress of your application - from deadline reminders to Track updates by email and post.

#### We won't pass on your details...

We'll keep your data safe, and won't pass it on to third parties, but you can update your preferences at any time in the 'Your details' section of Track. For more information, take a look at our privacy policy

previous next

Sensible email address that you check very regularly. Can be school or home.

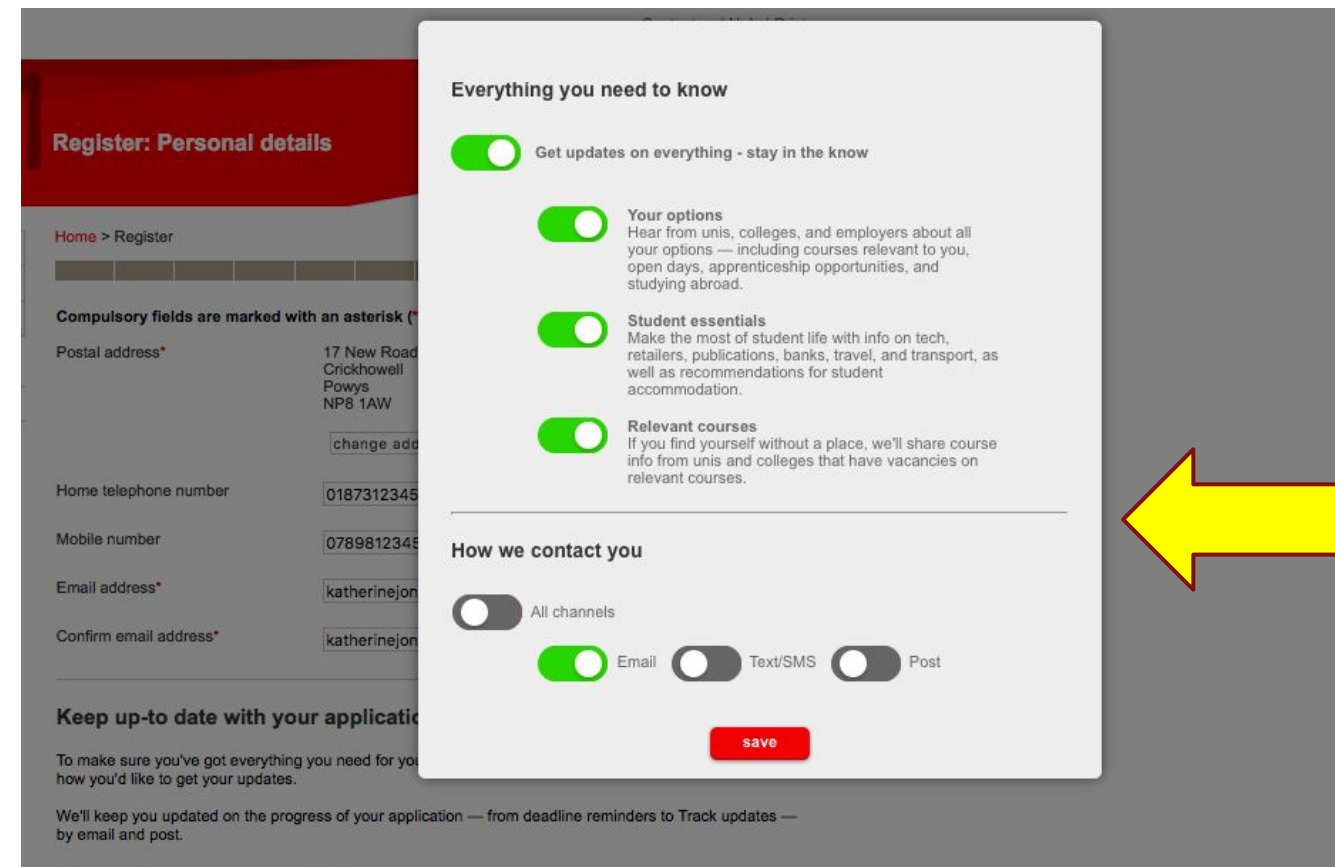

#### We won't pass on your details...

We'll keep your data safe, and won't pass it on to third parties, but you can update your preferences at any time in the 'Your details' section of Track. For more information, take a look at our privacy policy

You can choose how they **contact** you.

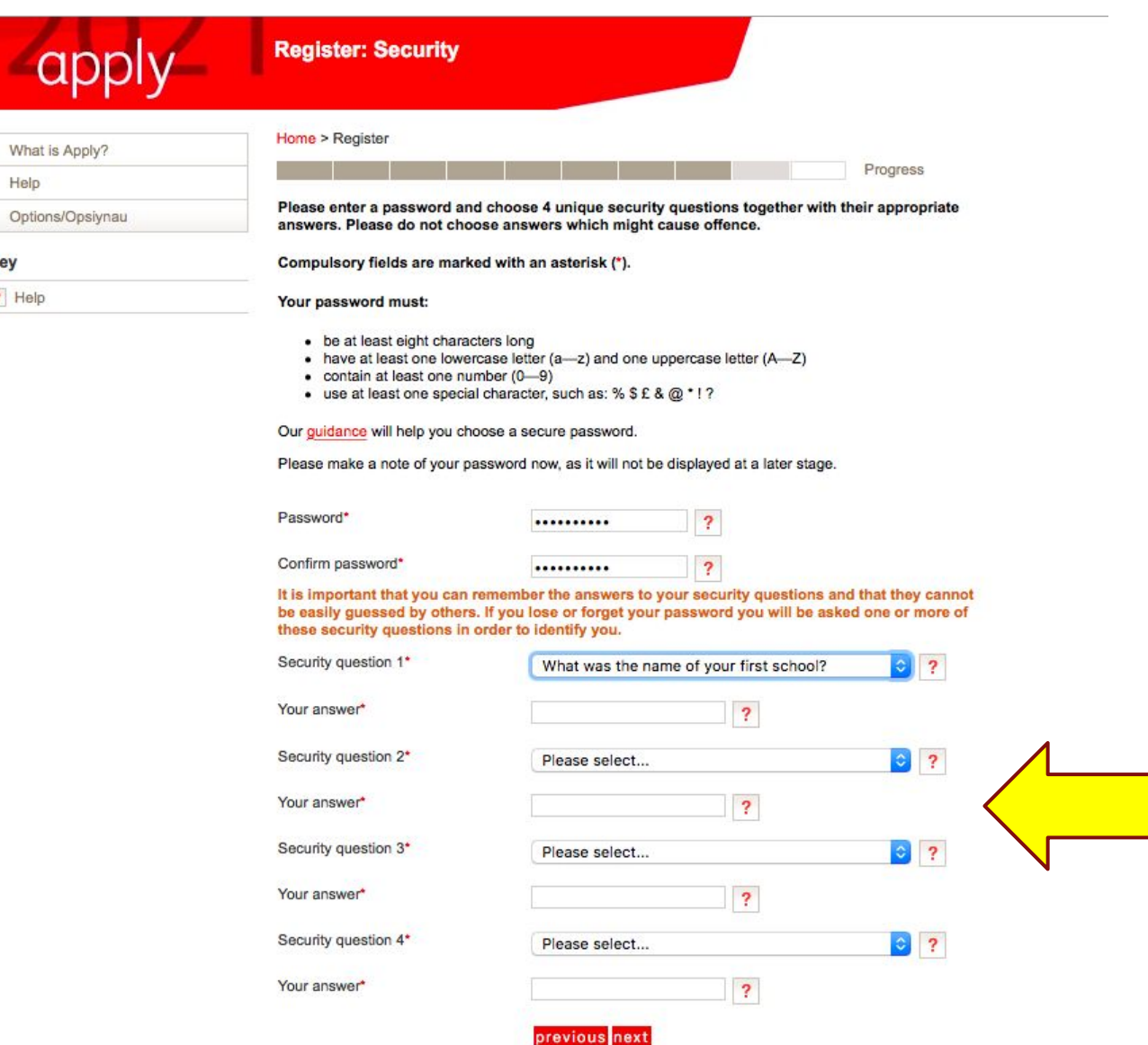

**Key**  $?$  He

Write down your PASSWORD and the answers to the 4 security questions – including whether they are upper or lower case!

#### **UCAS**

αı

Help

Key

? Help

**Register: Success** Home > Register What is Apply? Your username is : kjones1 Options/Opsiynau Please make a note of your username now, as it will not be displayed at a later stage. Keep your username and password safe as you will need both each time you access your application.

> Your registration has been successful. If you wish you may now enter the Apply service or come back another time. If necessary, you can change any of your registration details once you have entered Apply

Contact us | Help | Print page

Progress

#### log in now go to UCAS homepage

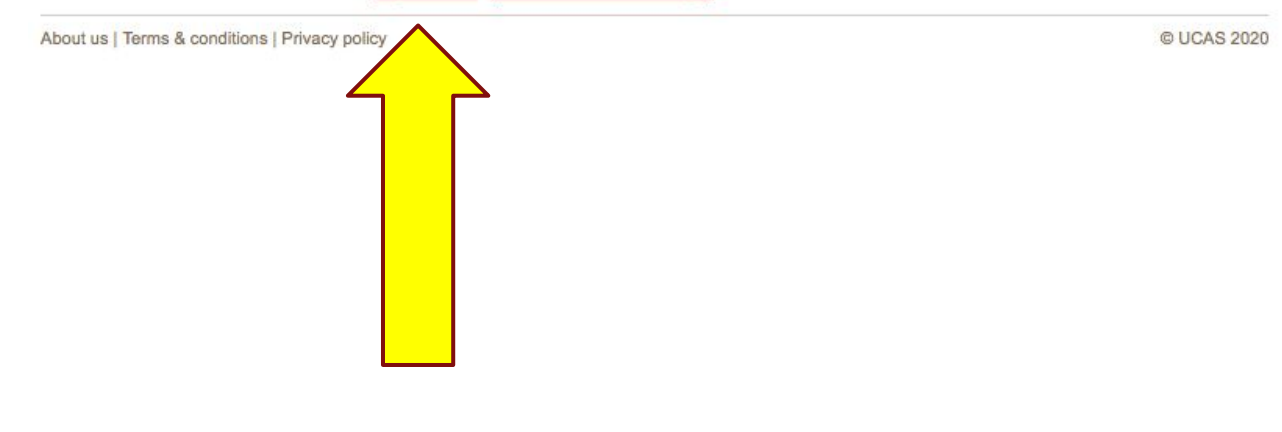

Write down your username – it is only in little writing and won't appear again!

Then go to LOG IN NOW

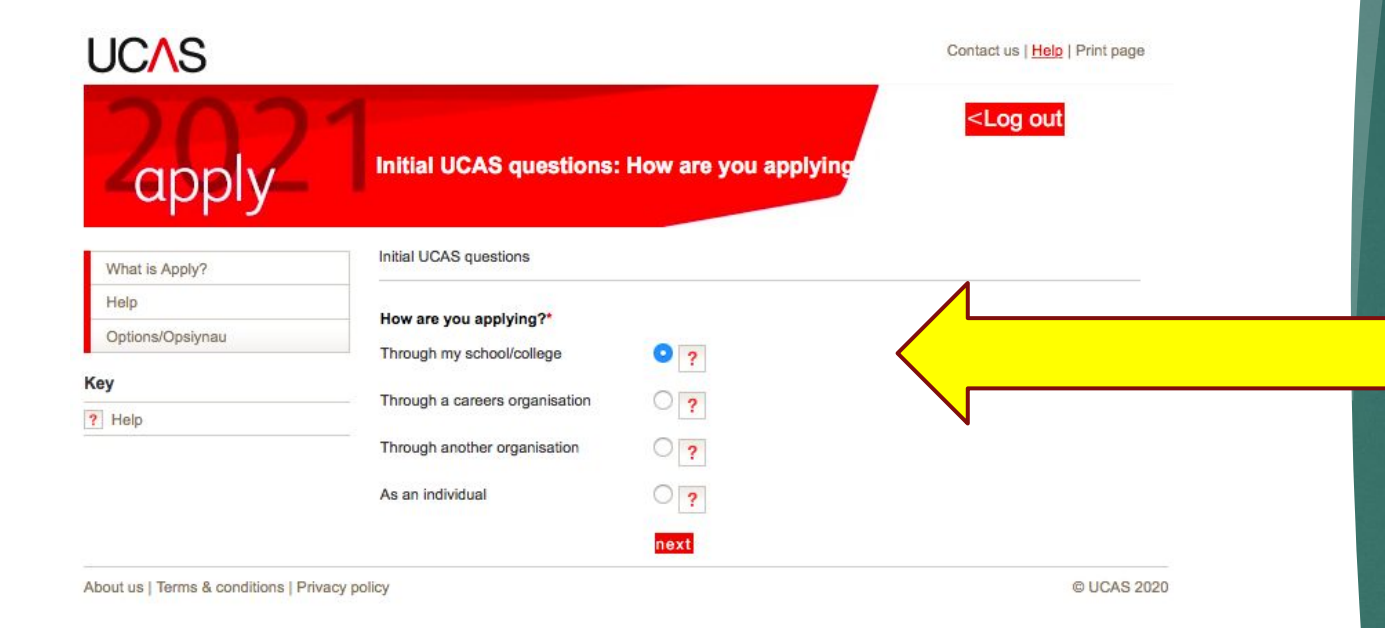

You are applying through school/ college

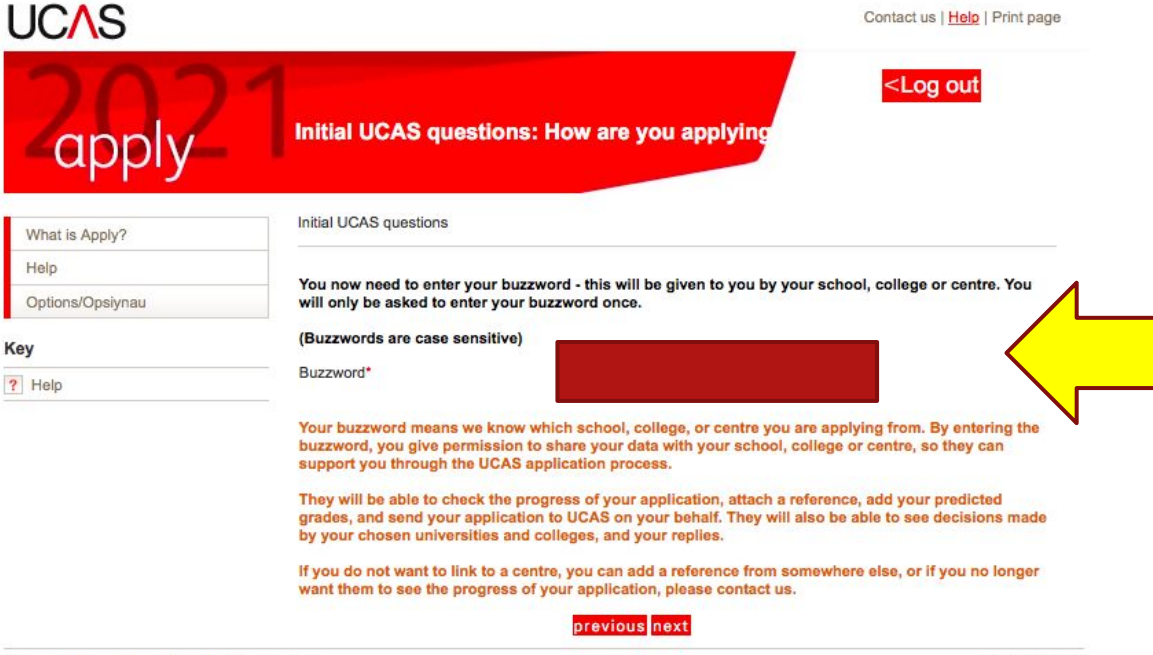

About us | Terms & conditions | Privacy policy

@ UCAS 2020

# Buzzword is

# Nautical2021

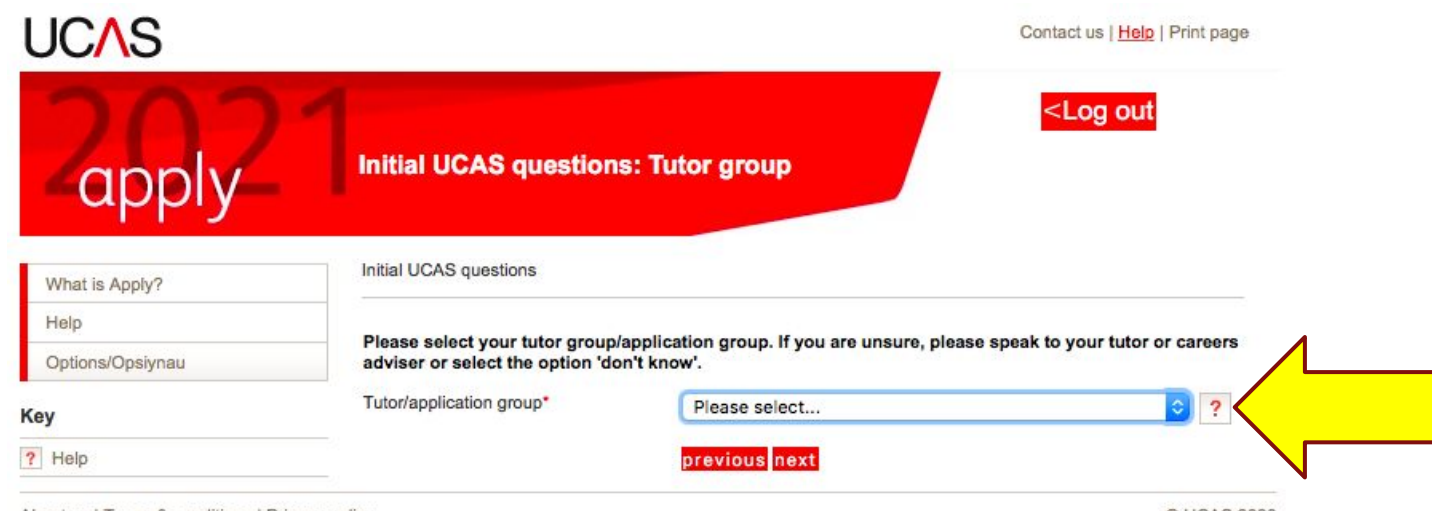

About us | Terms & conditions | Privacy policy

© UCAS 2020

Select<sub>1</sub> APPLICANTS **OS** group

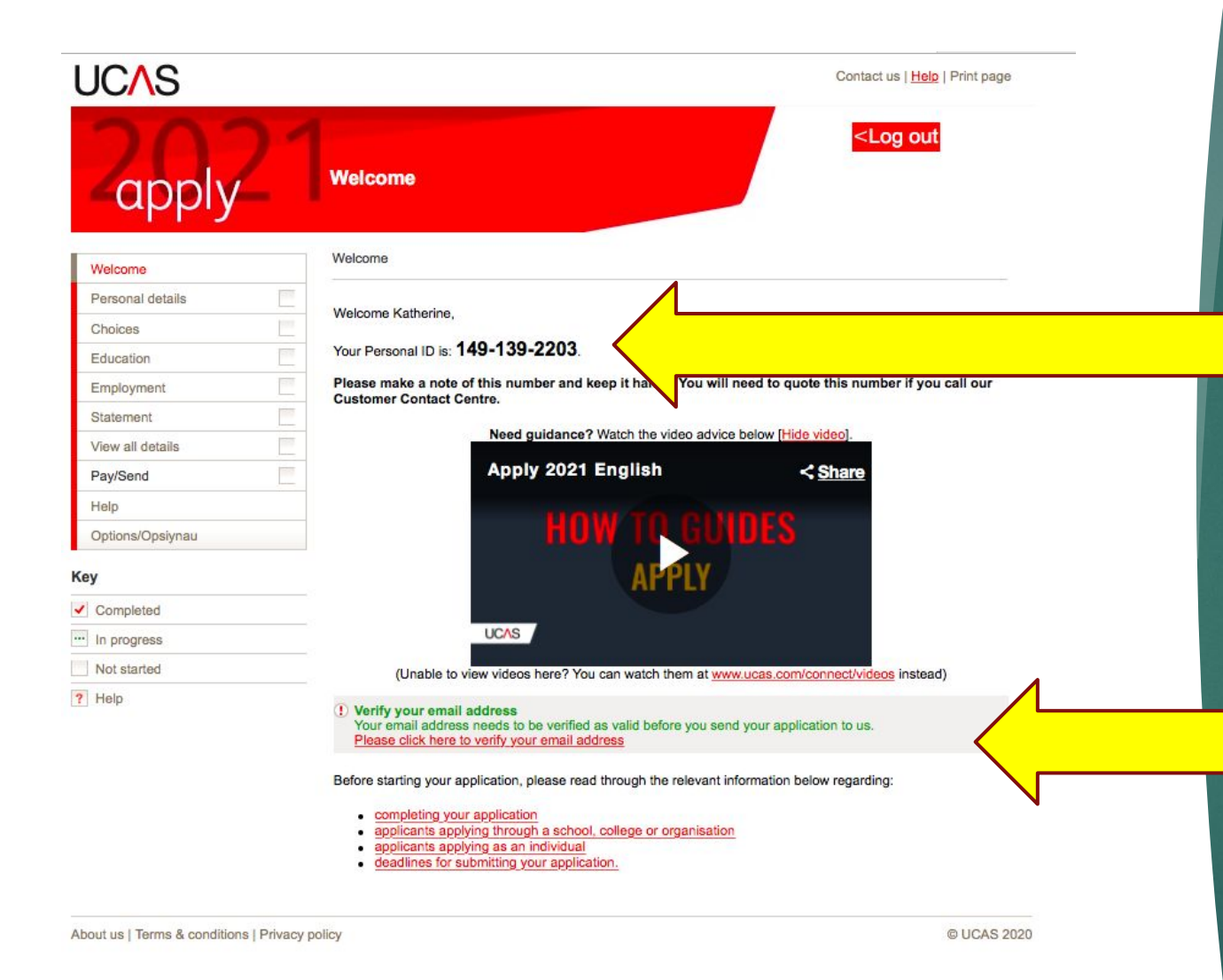

**Make a note of your personal ID** – again it doesn't appear again. You can verify your email now or later but it must be done before you can 'complete' your application. Watch the video!

# Then click on PERSONAL DETAILS

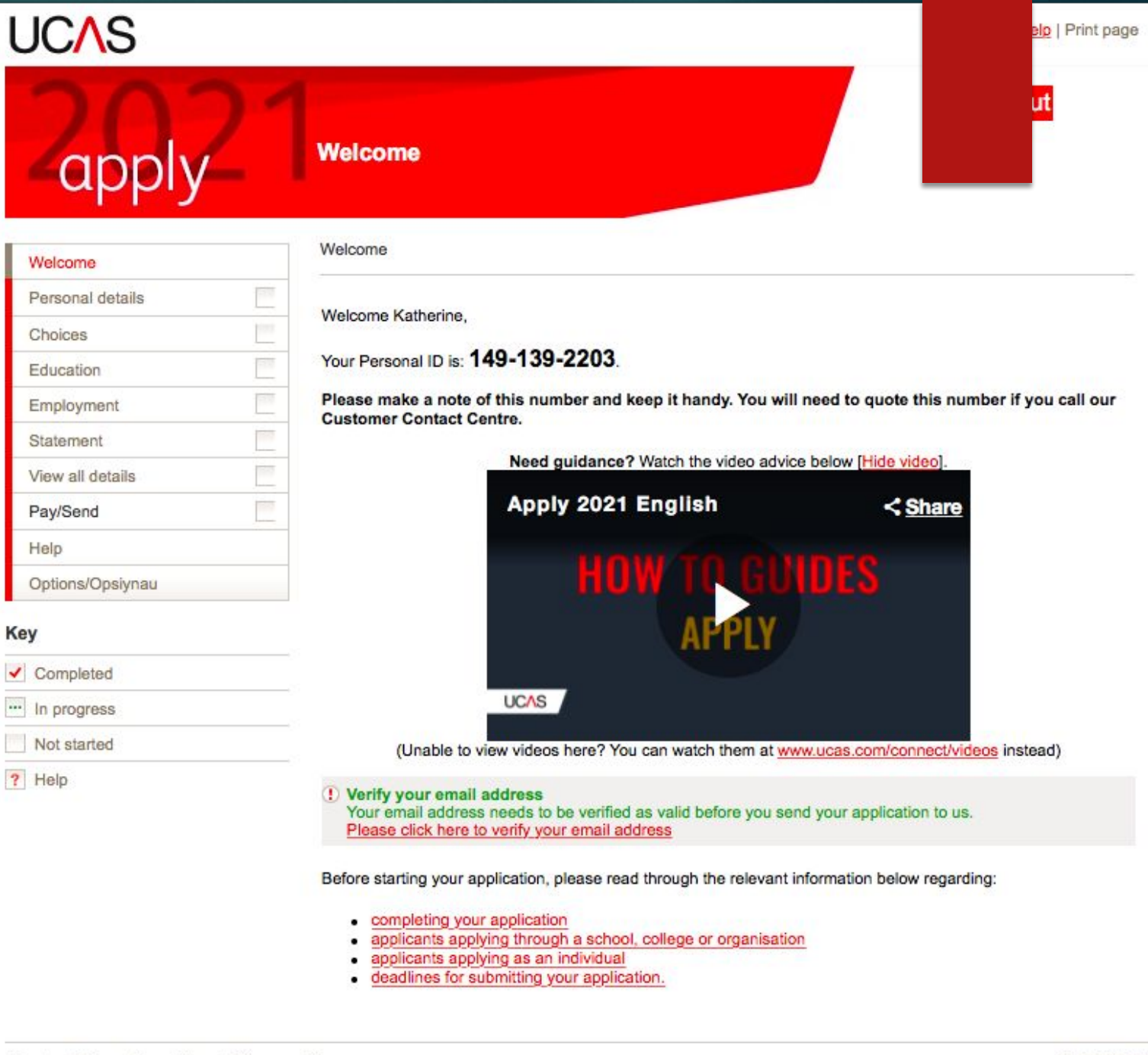

¥

# Personal **Details**

- NB your name should be the same as your ❑ exam entries
- Preferred name can be your shortened name ❑ eg Ben not Benjamin
- Only fill in surname before 16<sup>th</sup> birthday if you ❑ have changed your name since you turned 16 - otherwise don't put anything here
- Tick yes for permanent home ❑
- Country of Birth United Kingdom  $\Box$
- Nationality UK National (in the majority of  $\Box$ cases) – what passport do you hold?
- Do not put dual nationality unless you hold 2 ❑passports.

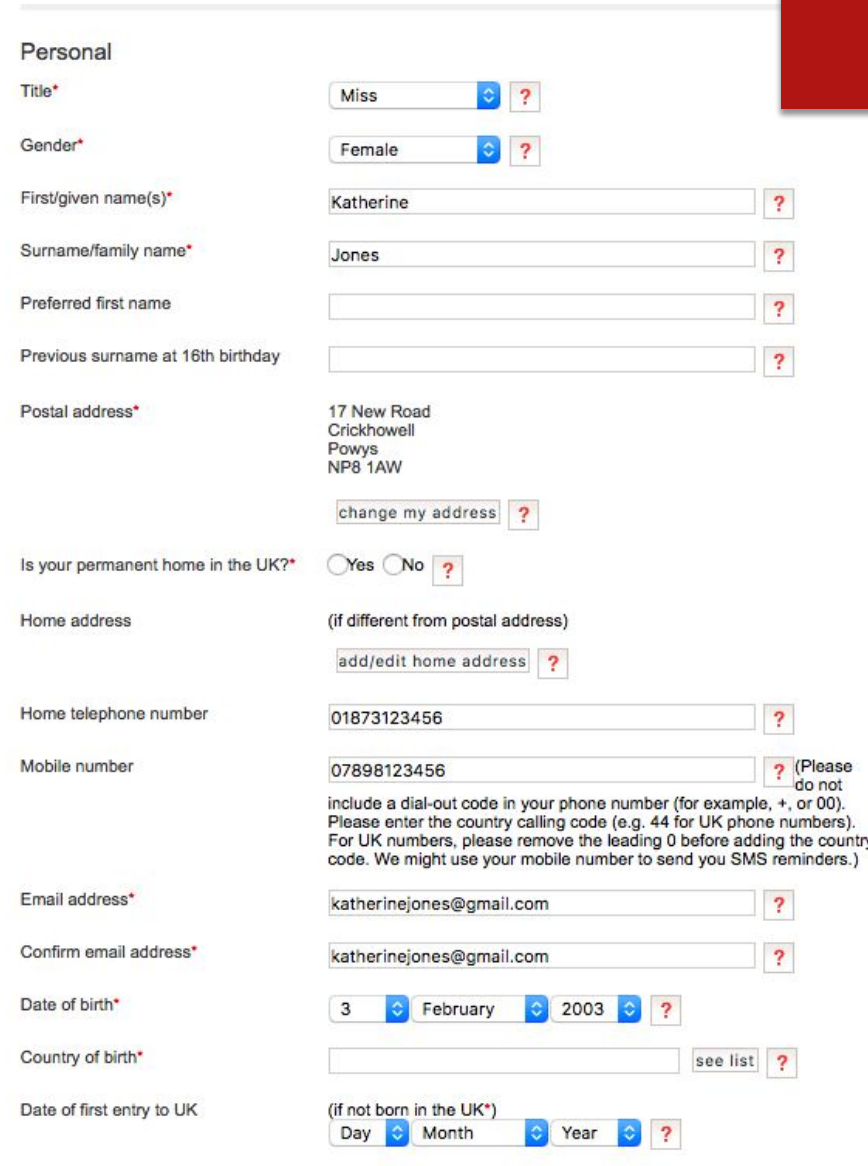

## Personal Details

- ► Area of Permanent Residence will be xxx for most the county where you LIVE. … use the LIST
- ► Residential Category most will be **UK Citizen Wales** use the LIST
- ► Don't worry about all the reference numbers. If you can find your ULN on exam entries or results, that's great.
- ► Don't need to complete passport details
- ► Fee Code **most will be 02**  check again before application goes off re sponsorship etc
- ► **Student Support Arrangements –** select xxx depending on **where you live** – use list
- Parent who is not a UK National ...?
- ► Nominated Access this is up to you! However, I recommend you put <mark>xxx</mark> so we can help with any issues.
- ► Criminal Convictions only tick if you HAVE a conviction!
- ► Disability/ Special Needs only include something here is it is registered and official – ie a statement. But DO include if you have one as lots of funding available.

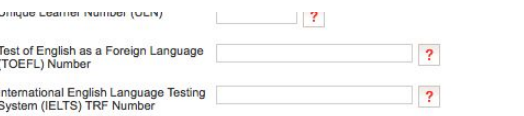

#### Passport details

(This section only applies if your permanent home is outside the EU)

Where relevant, UCAS collects applicants' passport information on behalf of universities and colleges, who need it for purposes of visa application and checks with the UK Visas and Immigration (UKVI). For further details about UK Visas and Immigration please visit the UKVI website

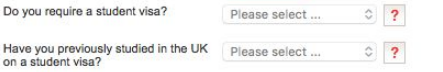

Please check that the names you have provided at the top of this section match how they are stated on your passport.

Please enter the following details about your passport. If you have more than one passport, give the details of the passport you intend to use to enter the UK for the purpose of studying your course.

If you need a visa but don't vet have a valid passport, leave the sections below blank - we will ask you to provide the details once you have submitted your application and have received an offer of a place

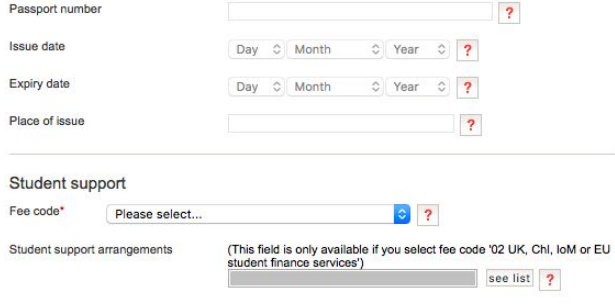

Please answer the following questions about whether you and your family may have lived within the EU or EEA. The universities and colleges that you are applying to need this information to make a decision about the fees you may be charged and any scholarships, bursaries and financial support that may be available to you.

Have you ever lived or worked in the Please select 2 2

## Personal Details

- ► You can save as you go along – you don't need to complete the whole section at once.
- ► When all answers are complete, you can tick the SECTION COMPLETE box and that will change to a red tick in the side margin menu.

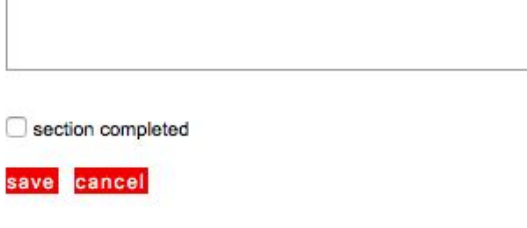

 $\overline{\mathbf{?}}$ 

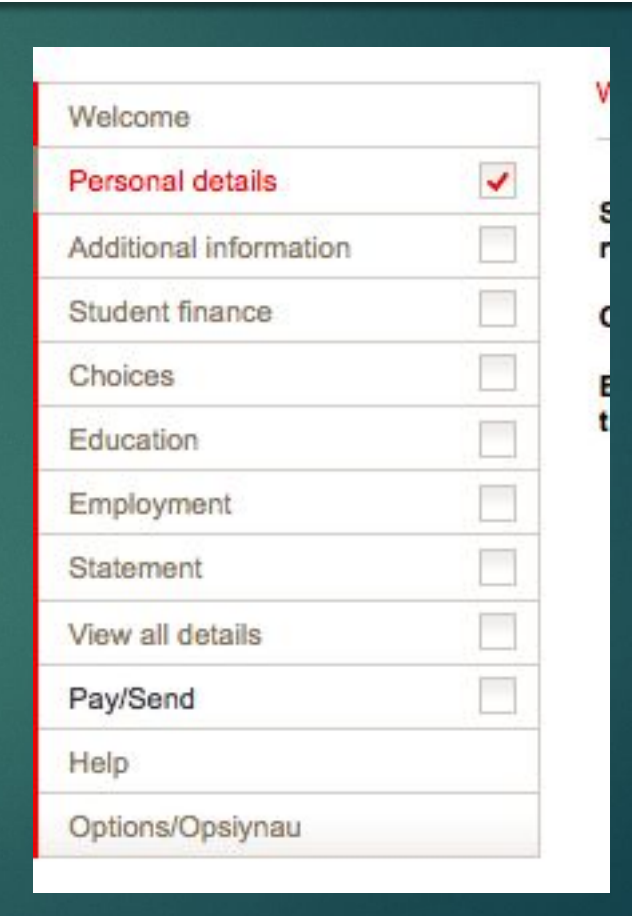

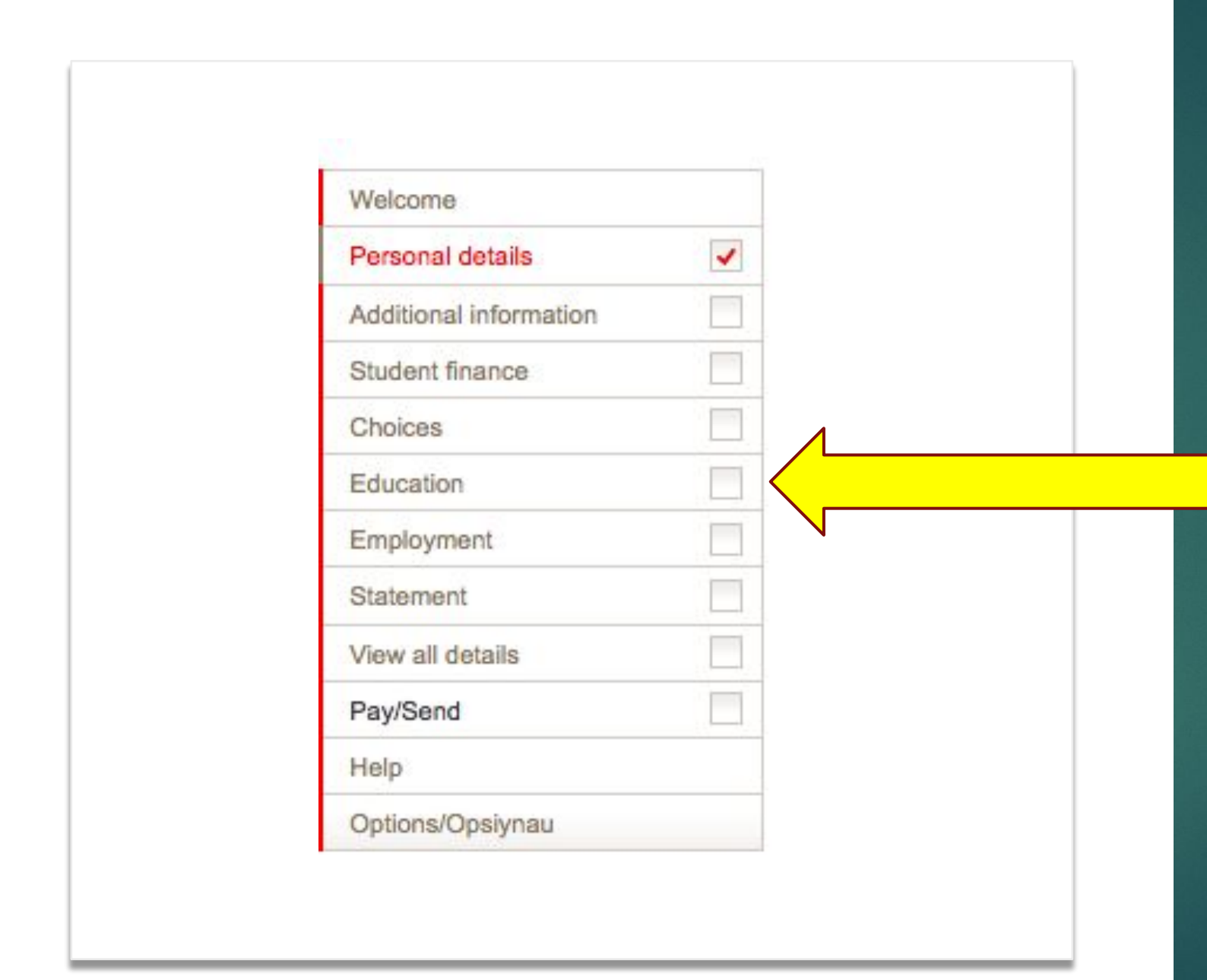

## Now click on EDUCATION

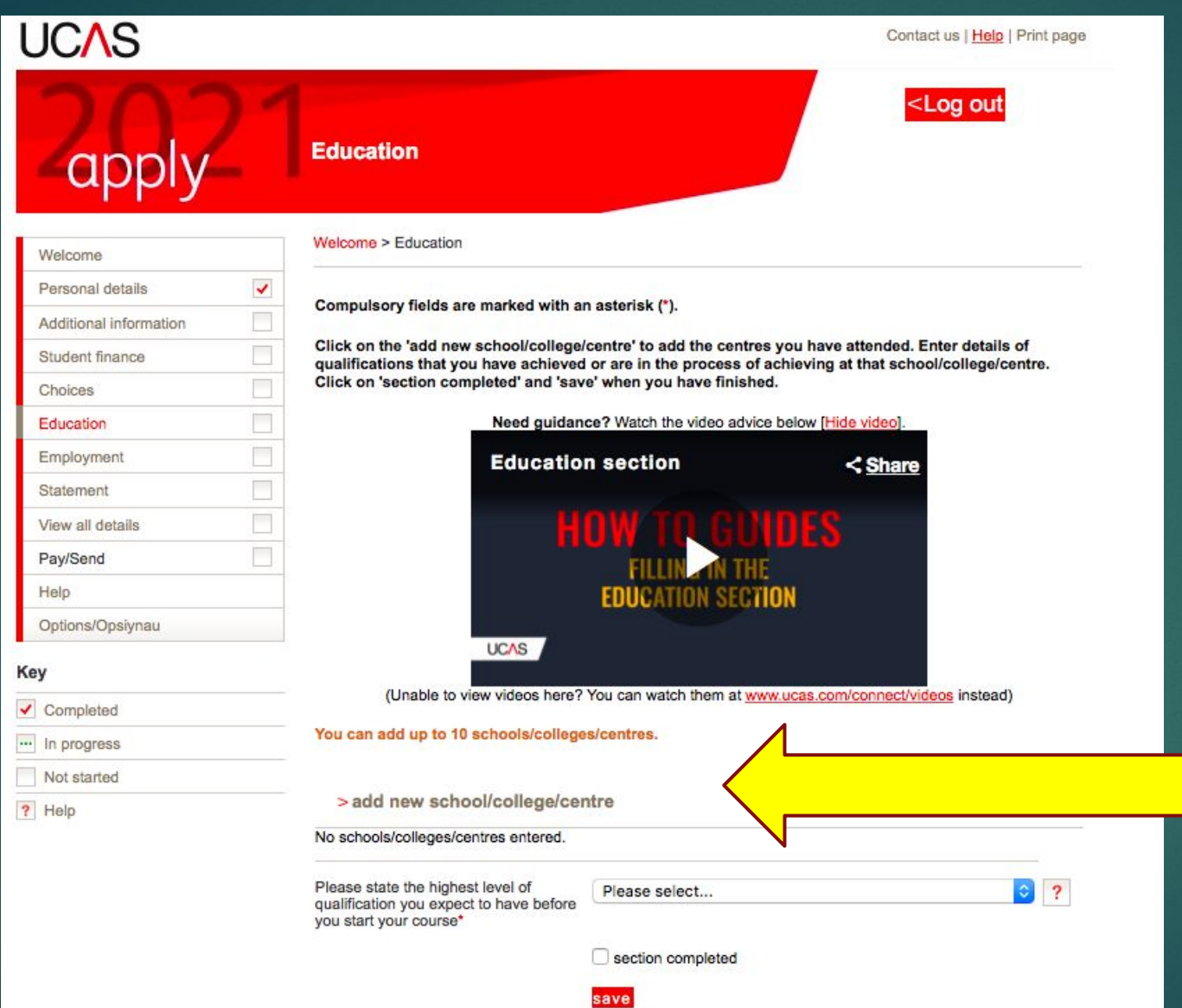

Add new school/ **College** 

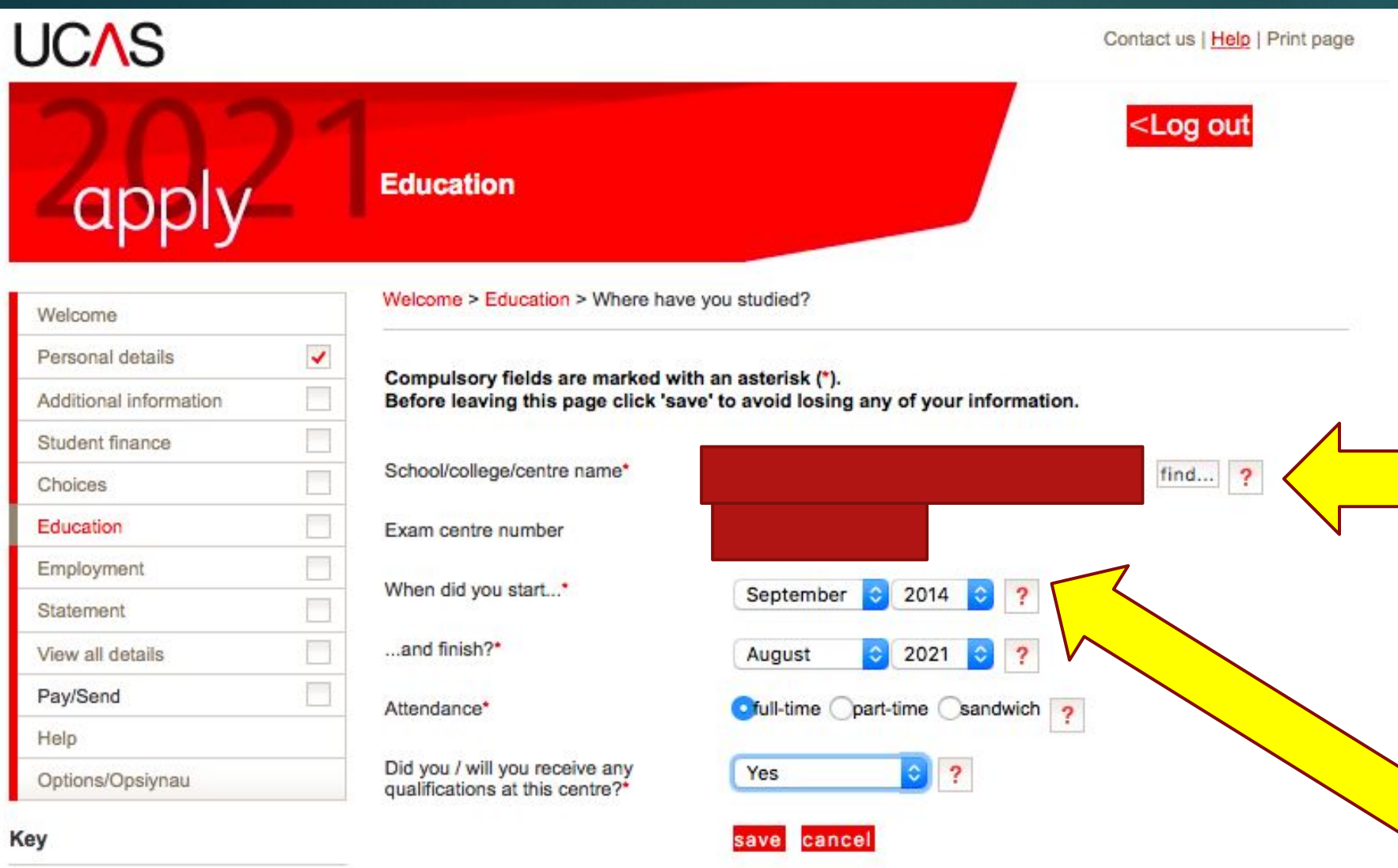

► Add new school >>>>use find >>>> xxx >>> check exam number (<mark>xxxx)</mark>

► If you joined us AFTER Year 7, your start date will be different.

# If you joined us for Sixth Form and sat GCSEs at another school …

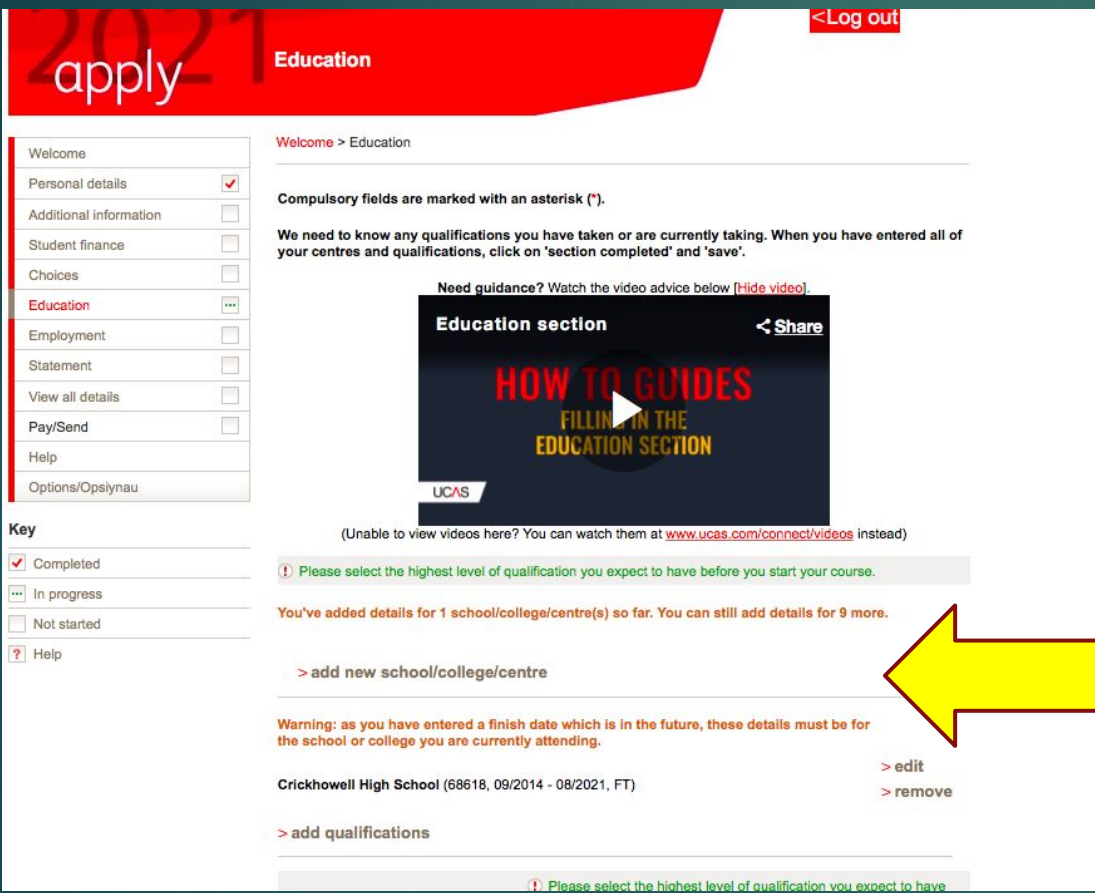

Click 'add new' school college and enter details for your previous school.

# Add qualifications

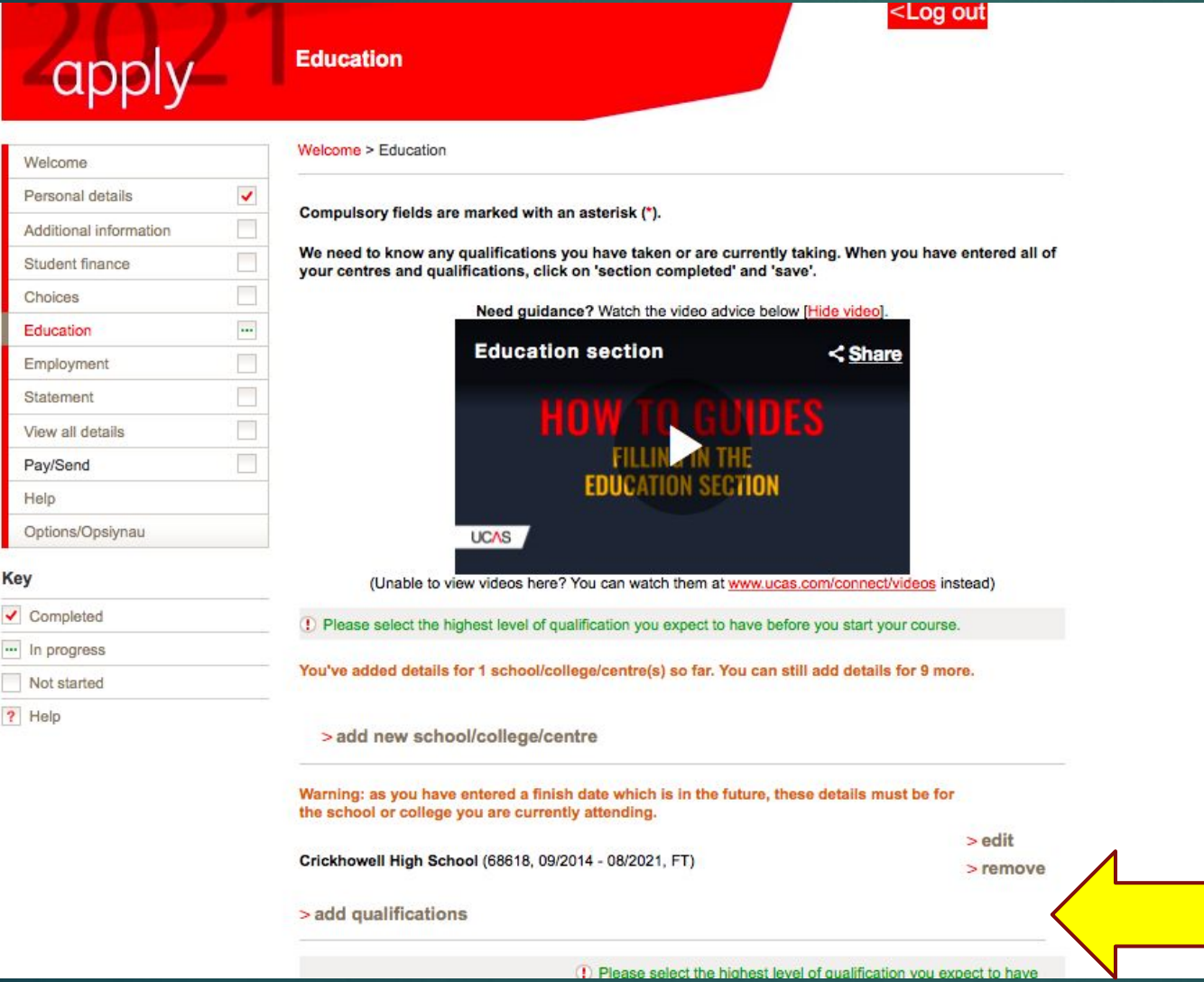

### Add qualifications

- ► I have done a shortlist of your qualifications to help you add the correct ones.
- ► ONLY DO GCSEs at THIS POINT. WE WILL ADD AS AND A LEVELS IN SEPTEMBER.

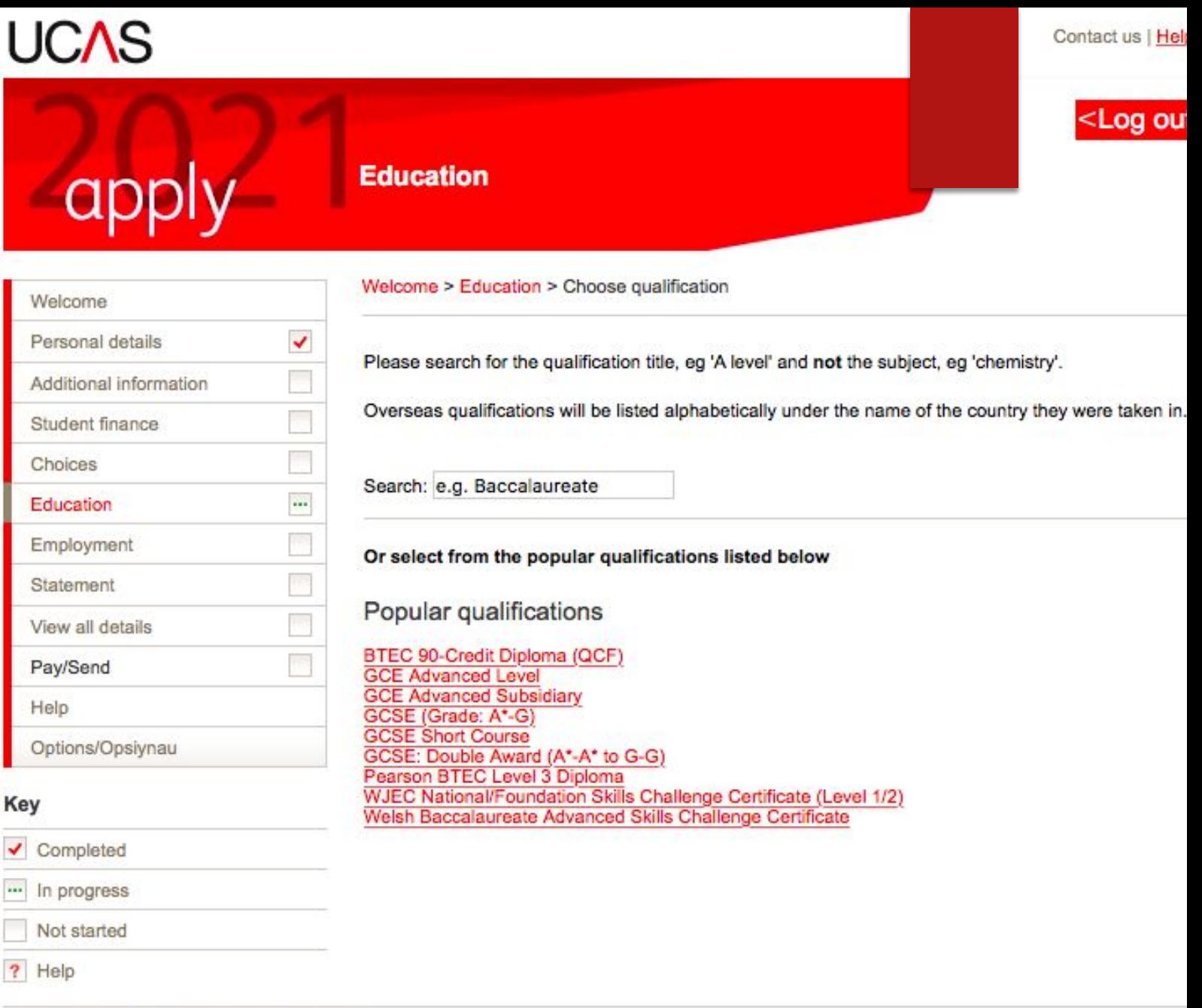

 $\overline{\phantom{0}}$ 

Ē

# Education

- ► Add qualifications >>>>
- ► GCSE add all GCSEs
	- ► nb you sat 'English Language' and 'English Literature'
	- $\sim$  >> date is  $\frac{\text{August 2019}}{\text{?}}$
	- ► >>> Awarding Body = WJEC or other board
	- ► >>> use SAVE and ADD SIMILAR until all subjects are in
	- ► then start short course
	- ► Add **Welsh Baccalaureate Skills Challenge Certificate**– you can add the title of your Individual Investigation where it asks for module details.

### **UCAS**

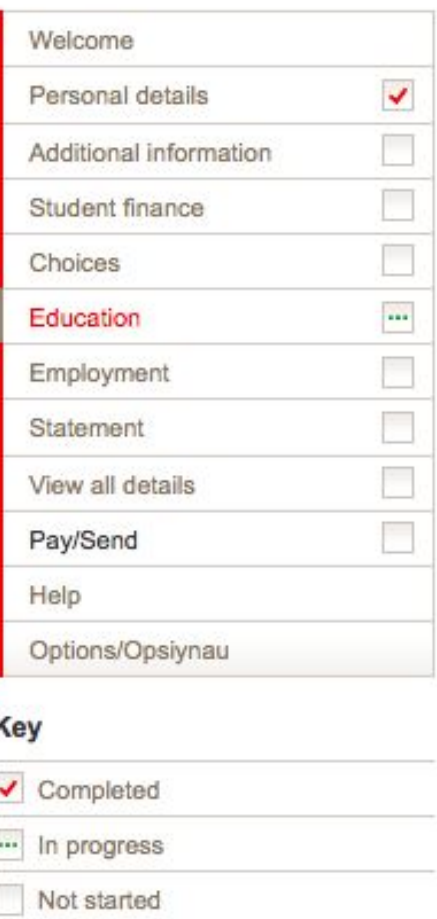

#### **Education**

Subject\*

Grade\*

Qualification date\*

Awarding organisation\*

> back to summary

Welcome > Education > Enter GCSE (Grade: A\*-G)

#### GCSE (Grade: A\*-G)

Please enter details below, using the 'other' boxes only where the applicable option canne the lists provided.

Do not enter your Short Course GCSEs here - go back to the list and select 'GCSE Short Cours your GCSEs you must also enter any not yet completed qualifications essential to your applicati

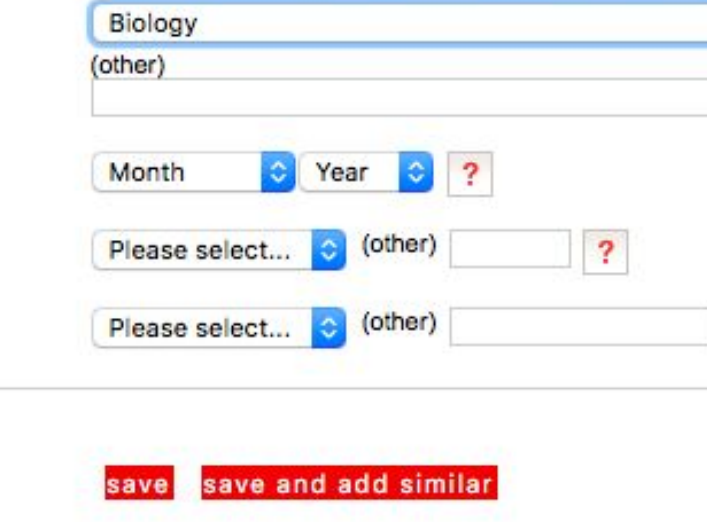

Contact us

 $<$ Log

About us | Terms & conditions | Privacy policy

? Help

### **Employment**.

#### Add employer – nb this is free text so check spelling and capital letters etc

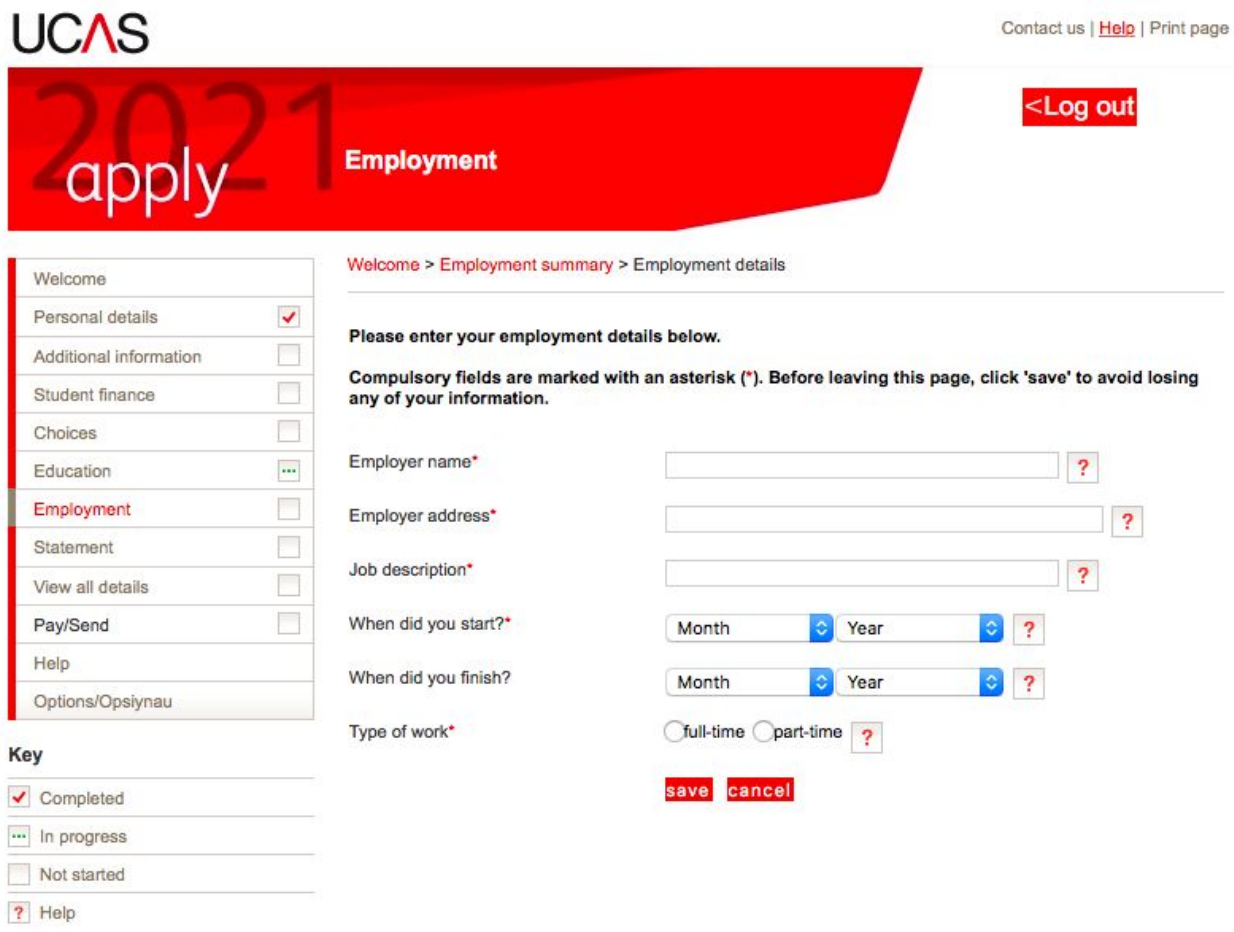

### Choices

#### **LEAVE UNTIL YOU ARE READY.**

**They are in no particular order. They will appear in alphabetical order on your form and won't be visible to your universities.** 

 **You should have choices that are realistic with your predicted grades and make sure you have a back up for your insurance (lower entry requirement).** 

**Do your research before completing this section!**

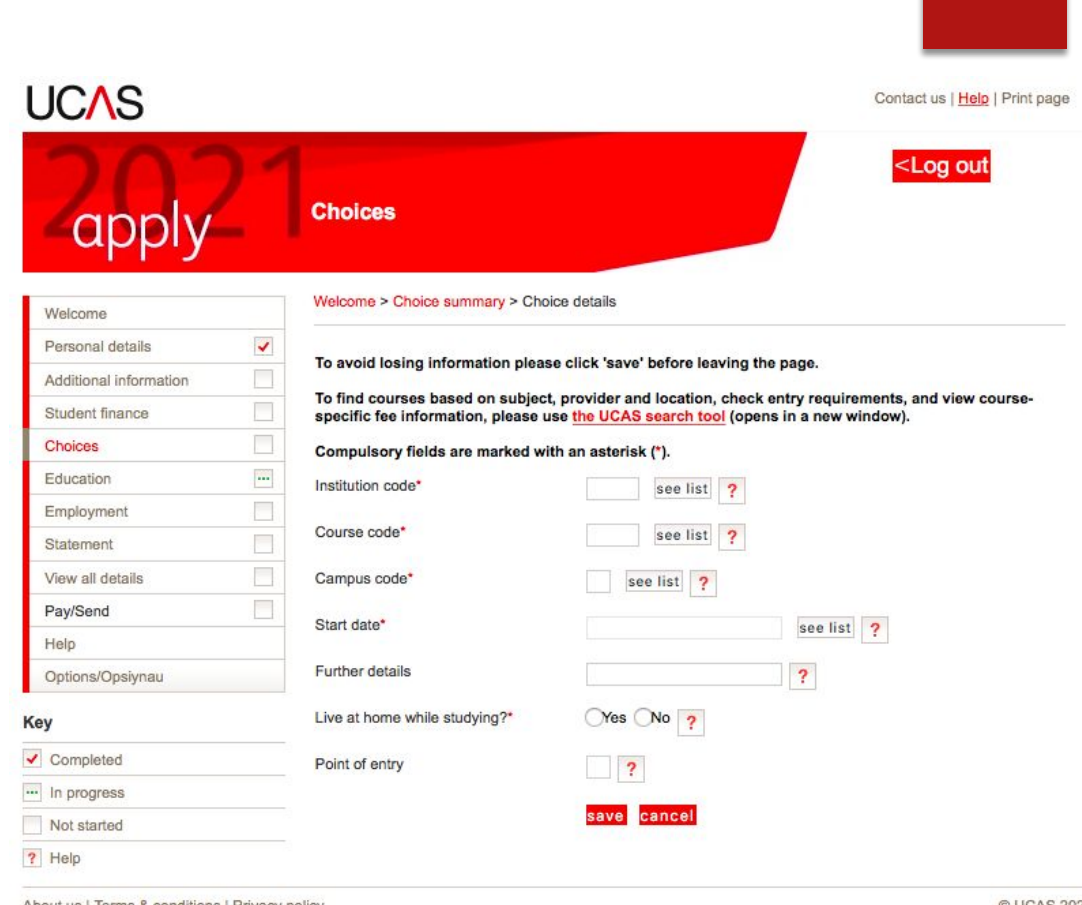

About us | Terms & conditions | Privacy policy

© UCAS 2020

# Personal Statement

UCAS have very sophisticated plagiarism software and this does happen and they do notify universities so be very careful about this!

- ► **Paste in** in from Unifrog/Word when you are happy it is the final version.
- ► Do not add more than 4,000 characters as it will cut off.
- ► Check special characters such as pound signs and accents in languages as they do not always copy across.
- ► **CHECK THIS WITH FORM TUTOR/SIXTH FORM TEAM BEFORE YOU DO THIS.**

#### Personal statement

Make sure your personal statement is your own work.

We'll carry out checks to verify your personal statement is your own work. Provided it is your own work, you can use your personal statement from your application last year. If it appears to have been copied from another source, we'll inform the universities and colleges to which you have applied. They will then take the action they consider appropriate. We'll also contact you by email to tell you this has happened.

Click 'save' within 35 minutes so that your work is not lost.

You have used 0 of 47 lines based on the preview and 0 of 4000 characters.

Your completed statement must be between 1,000 and 4,000 characters (maximum 47 lines) including spaces

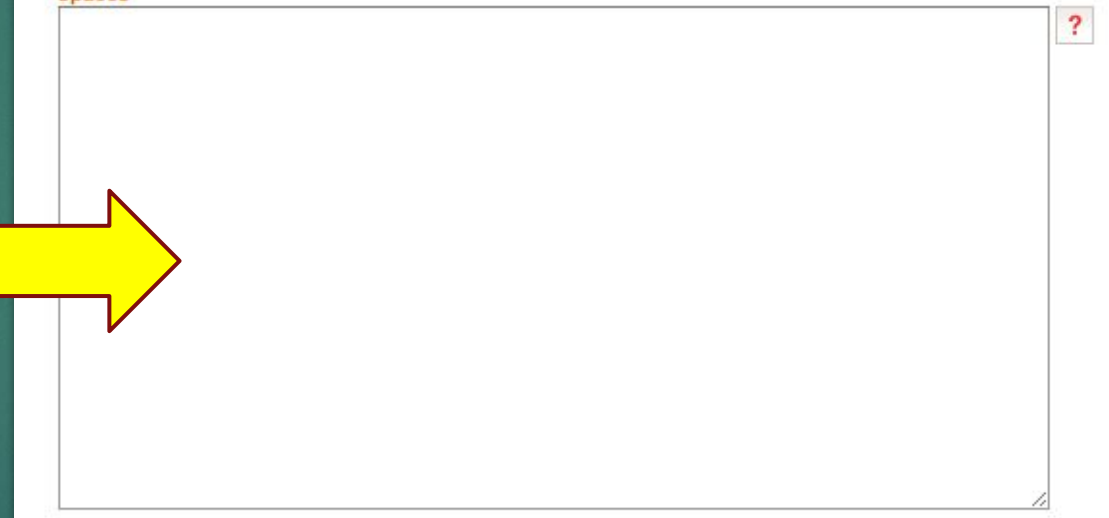

Before you can mark this section as complete you must click on 'preview'. The system will then tell you how many lines and characters are still available for your personal statement.

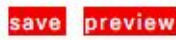

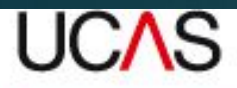

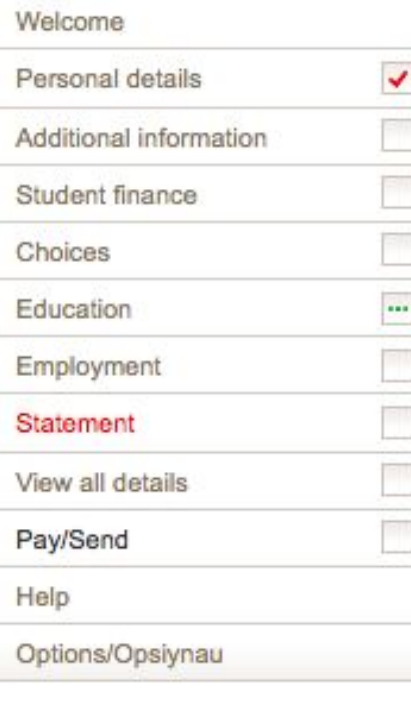

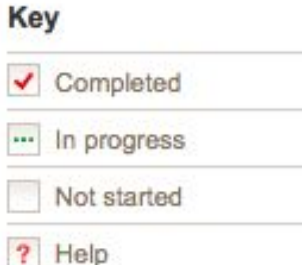

### **DEADLINES** 15<sup>th</sup> October Oxbridge/Medicine/Dentistry  $15<sup>th</sup>$  January – all other applications

- ► When all the sections are ticked as COMPLETE, you will be able to PAY/SEND
- ► This only goes as far as the Sixth Form Team to check. Not the universities.
- ► We will send it back if there are amendments; keep checking emails as the message returns to the email you put on the UCAS form.

## Next Steps

- 1. Work through the activities on UCAS HUB and begin your research
- 2. Read the CHS Higher Education GUIDE
- 3. Read and complete the CHS Personal Statement Guide
- 4. After ½ Term will will also assign your Unifrog Log ins so you can use this additional tool too.
- 5. Keep checking the Higher Education Channel in the Year 12 Team.
- 6. Ask for help but not if the answer is in this powerpoint!  $\odot$